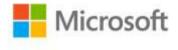

## Microsoft Office 2016 Step by Step

Joan Lambert and Curtis Frye ISBN: 978-0-7356-9923-6 First printing: November, 2015

To ensure the ongoing accuracy of this book and its companion content, we've reviewed and confirmed the errors listed below. If you find a new error, we hope you'll report it to us on our website: www.microsoftpressstore.com/contact-us/errata.

| Page | Location                          | Description                                                                                                    | Date corrected |
|------|-----------------------------------|----------------------------------------------------------------------------------------------------|----------------|
| 49   | See Also<br>reader aid            | Reads:<br>For information about working with notes, see "Prepare speaker<br>notes and handouts" in Chapter 9, "Review presentations," of<br>Microsoft PowerPoint 2016 Step by Step<br>Should read:<br>For information about working with notes, see "Add notes to slides"<br>and "Print presentations and handouts" in Chapter 9, "Review<br>presentations," of Microsoft PowerPoint 2016 Step by Step                                                 |                |
| 98   | Tip reader aid,<br>third sentence | Reads:                                                                                                    |                |
| 332  | See Also<br>reader aid            | Reads:<br>For information about creating theme and custom theme elements,<br>see "Create themes, color sets, and font sets" in Chapter 12, "Create<br>custom presentation elements," of Microsoft PowerPoint 2016 Step<br>by Step<br>Should read:<br>For information about creating themes and custom theme elements,<br>see "Create custom themes" in Chapter 12, "Create custom<br>presentation elements," of Microsoft PowerPoint 2016 Step by Step |                |

| Page | Location                         | Description                                                                                                    | Date corrected |
|------|----------------------------------|----------------------------------------------------------------------------------------------------|----------------|
| 341  | Second See<br>Also reader aid    | Reads:<br>For information about printing slides without background colors and<br>images, see "Preview and print presentations" in Chapter 9, "Review<br>presentations," of Microsoft PowerPoint 2016 Step by Step        |                |
|      |                                  | Should read:<br>For information about printing slides without background colors and<br>images, see "Print presentations and handouts" in Chapter 9, "Review<br>presentations," of Microsoft PowerPoint 2016 Step by Step |                |
| 346  | Tip reader aid,<br>last sentence | Reads:<br>For information about slide masters, see "Display and change slide<br>masters" in Chapter 12, "Create custom presentation elements," of<br>Microsoft PowerPoint 2016 Step by Step                              |                |
|      |                                  | Should read:<br>For information about slide masters, see "Customize slide masters and<br>layouts" in Chapter 12, "Create custom presentation elements," of<br>Microsoft PowerPoint 2016 Step by Step                     |                |
| 353  | Tip reader aid,<br>last sentence | Reads:<br>For more information, see "Preview and print presentations" in<br>Chapter 9, "Review presentations," of Microsoft PowerPoint 2016<br>Step by Step                                                              |                |
|      |                                  | Should read:<br>For more information, see "Save presentations in other formats" in<br>Chapter 13, "Save and share presentations," of Microsoft PowerPoint<br>2016 Step by Step                                           |                |
| 365  | Second<br>bulleted item          | Reads:<br>Drag the angle handles (yellow circles) to change the angles or curves<br>of the text within the shape. Not all shapes have angle handles.                                                                     |                |
|      |                                  | Should read:<br>Drag the angle handles (yellow circles) to change the angles or curves<br>of the shape. Not all shapes have angle handles.                                                                               |                |
| 386  | See Also<br>reader aid           | Reads:<br>For information about the movement that occurs between slides, see<br>"Add and manage slide transitions" in Chapter 9, "Review<br>presentations," of Microsoft PowerPoint 2016 Step by Step                    |                |
|      |                                  | Should read:<br>For information about the movement that occurs between slides, see<br>"Add and manage slide transitions" in Chapter 8, "Add sound and<br>movement to slides," of Microsoft PowerPoint 2016 Step by Step  |                |

| Page | Location                                       | Description                                                                                                    | Date corrected |
|------|------------------------------------------------|----------------------------------------------------------------------------------------------------|----------------|
| 404  | See Also<br>reader aid, last<br>sentence       | Reads:<br>For information about adding sound effects to slide transitions, see<br>"Add and manage slide transitions" in Chapter 9, "Review<br>presentations," of Microsoft PowerPoint 2016 Step by Step<br>Should read:<br>For information about adding sound effects to slide transitions, see<br>"Add and manage slide transitions" in Chapter 8, "Add sound and<br>movement to slides," of Microsoft PowerPoint 2016 Step by Step |                |
| 418  | Sidebar, last<br>sentence of<br>last paragraph | Reads:<br>For information about slide masters, see "Display and change slide<br>masters" in Chapter 12, "Create custom presentation elements," of<br>MicrosoftPowerPoint 2016 Step by Step<br>Should read:<br>For information about slide masters, see "Customize slide masters and<br>layouts" in Chapter 12, "Create custom presentation elements," of<br>Microsoft PowerPoint 2016 Step by Step                                   |                |
| 435  | See Also<br>reader aid                         | Reads:<br>For more information, see "Configure Office and Outlook options" in<br>Chapter 12, "Customize Outlook," of Microsoft Outlook 2016 Step by<br>Step<br>Should read:<br>For more information, see "Configure message options" in Chapter<br>13, "Customize Outlook options," of Microsoft Outlook 2016 Step by<br>Step                                                                                                    |                |
| 439  | Tip reader aid,<br>last sentence               | Reads:<br>For more information, see "Configure Office and Outlook options" in<br>Chapter 12, "Customize Outlook," of Microsoft Outlook 2016 Step by<br>Step<br>Should read:<br>For more information, see "Configure message options" in Chapter<br>13, "Customize Outlook options," of Microsoft Outlook 2016 Step by<br>Step                                                                                                    |                |
| 451  | Sidebar, See<br>Also reader aid                | Reads:<br>For information about modifying new mail notifications, see<br>"Configure Office and Outlook options" in Chapter 12, "Customize<br>Outlook," of Microsoft Outlook 2016 Step by Step<br>Should read:<br>For information about incoming mail notification options, see<br>"Configure message options" in Chapter 13, "Customize Outlook<br>options," of Microsoft Outlook 2016 Step by Step                                  |                |

| Page | Location                         | Description                                                                                                    | Date corrected |
|------|----------------------------------|----------------------------------------------------------------------------------------------------|----------------|
| 453  | See Also<br>reader aid           | Reads:<br>For information about modifying Reading Pane functionality, see<br>"Configure Office and Outlook options" in Chapter 12, "Customize<br>Outlook," of Microsoft Outlook 2016 Step by Step<br>Should read:<br>For information about modifying Reading Pane functionality, see<br>"Configure the Reading Pane" in Chapter 12, "Manage window<br>elements," of Microsoft Outlook 2016 Step by Step |                |
| 454  | See Also<br>reader aid           | Reads:<br>For information about Trust Center settings, see "Configure Office and<br>Outlook options" in Chapter 12, "Customize Outlook," of Microsoft<br>Outlook 2016 Step by Step<br>Should read:<br>For information about Trust Center settings, see "Manage add-ins and<br>security options" in Chapter 13, "Customize Outlook options," of<br>Microsoft Outlook 2016 Step by Step                   |                |
| 479  | Last sentence<br>before Tip      | Reads:<br>For information about modifying mail settings, see "Configure Office<br>and Outlook options" in Chapter 12, "Customize Outlook," of<br>Microsoft Outlook 2016 Step by Step<br>Should read:<br>For information about modifying mail settings, see "Configure<br>message options" in Chapter 13, "Customize Outlook options," of<br>Microsoft Outlook 2016 Step by Step                         |                |
| 488  | Tip reader aid,<br>last sentence | Reads:<br>For more information, see "Create rules to process messages" in<br>Chapter 13, "Manage email automatically," of Microsoft Outlook 2016<br>Step by Step<br>Should read:<br>For more information, see "Create rules to process messages" in<br>Chapter 14, "Manage email automatically," of Microsoft Outlook 2016<br>Step by Step                                                              |                |